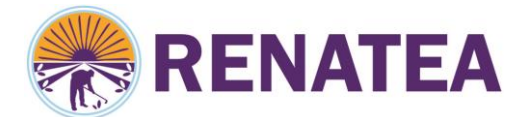

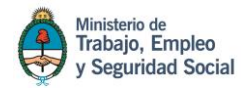

## **Manual de uso del portal de empleadores**

El sistema permitirá al usuario realizar registraciones de empleadores, establecimientos, trabajadores, modificaciones y/o actualizaciones en el mismo. También importaciones **online al RENATEA** de archivos generados en CSV o por carga manual.

Con esta modalidad de presentación de cupones, el empleador podrá realizar los trámites desde su PC, el mismo está diseñado para declarar vía **online** los periodos trabajados, en forma trimestral, por trimestre calendario, según lo indica la ley, sin necesidad de presentar los cupones en la delegación.-

#### **1. Alta del empleador en el portal**

Para realizar el alta como empleador se deben tener en cuenta las siguientes consideraciones:

- Utilizar el navegador Mozilla Firefox para ingresar al portal.
- El empleador debe estar inscripto en **Afip**.-
- El **CUIT** debe ser válido.-
- Solo se puede realizar un alta por empresa debido a que el usuario se encuentra asociado al **CUIT (**en caso que un estudio contable administre más de una empresa, tienen que realizar tantas altas como cantidad de empresas tenga a su cargo).-

**Nota: Este sistema no reemplaza a la libreta de trabajador rural, por el contrario, permite una presentación online de la misma, por lo tanto "la libreta sigue vigente".-**

1 Para iniciar de trámite debe ingresar a:

<http://www.empleadores.renatea.gob.ar/ingresa.php>

o ingresar A: [www.renatea.gob.ar](http://www.renatea.gob.ar/) y seleccionar la solapa **"EMPLEADORES", sitio web empleadores,** como se indica a continuación.

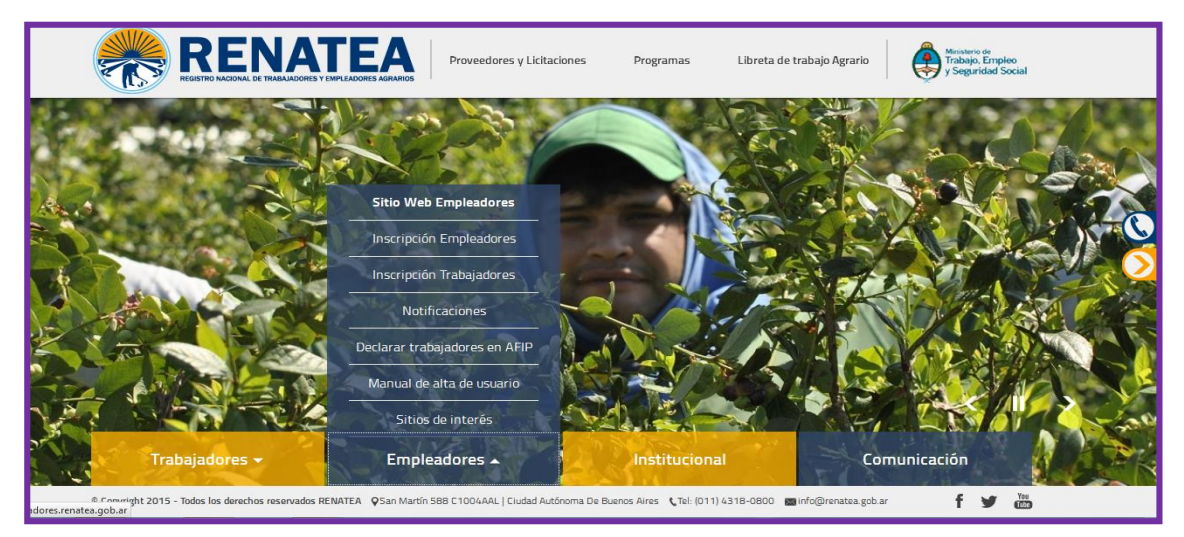

San Martín 588, Ciudad Autónoma de Buenos Aires (C1004AAL) | Teléfono: (011) 4318-0800 [www.renatea.gob.ar](http://www.renatea.gob.ar/)

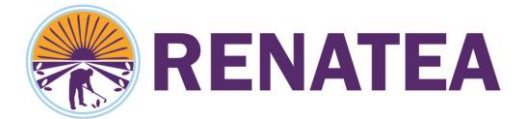

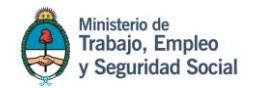

Para darse el alta, debe ingresar al ítem REGISTRATE que figura en la parte inferior derecha de la pantalla.

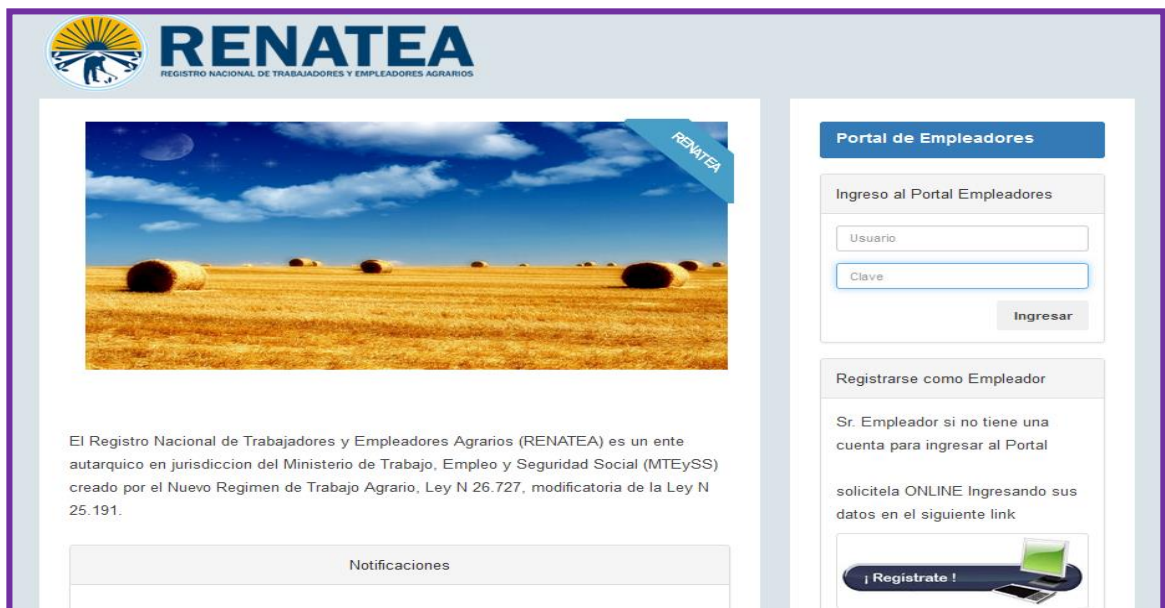

Se desplegara la siguiente pantalla donde debe completar los datos solicitados.

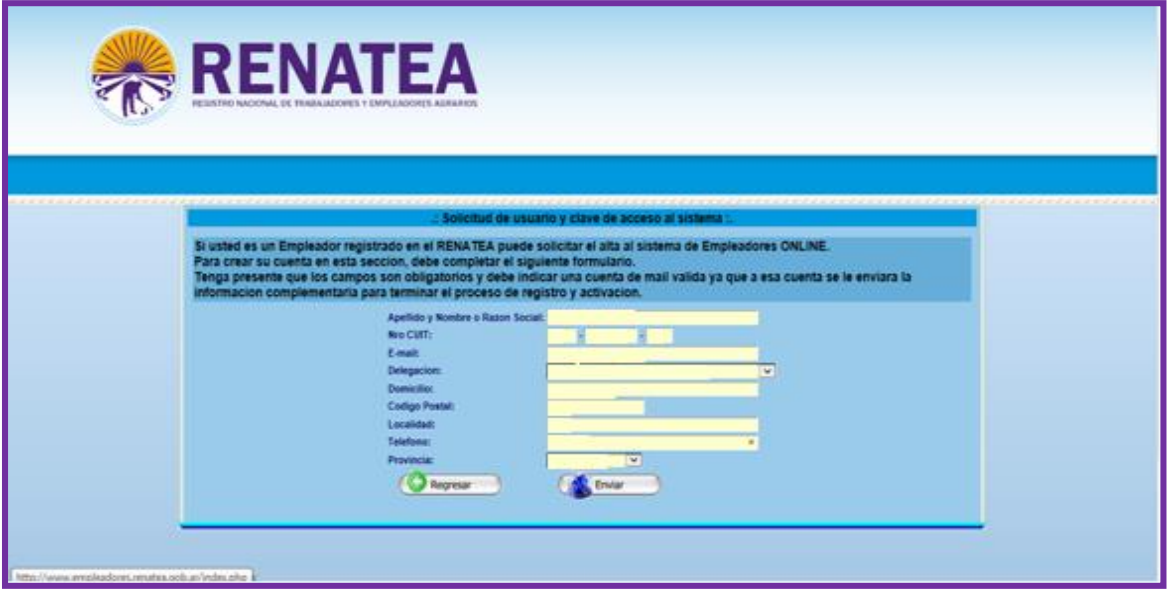

Una vez que complete todos los datos le aparecerá el botón enviar, seleccione el mismo y el pedido de usuario y clave estará en proceso

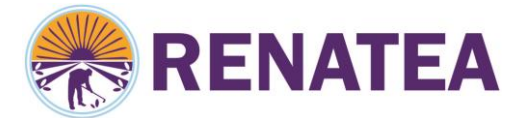

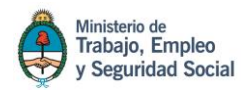

Los datos que solicita el formulario son:

- Nombre y apellido o razón social (del empleador)
- > Numero de CUIT (de la empresa que realizara el proceso)
- $\triangleright$  E-mail
- Delegación (donde se realizan los trámites)
- **▶** Domicilio
- Código postal
- $\triangleright$  Localidad
- Teléfono (de la empresa o estudio)
- $\triangleright$  Provincia

Una vez completos los datos presionar sobre "**enviar"**, el sistema lo alertara que la carga fue exitosa y emitirá un correo al usuario para que continué con el proceso de registro.

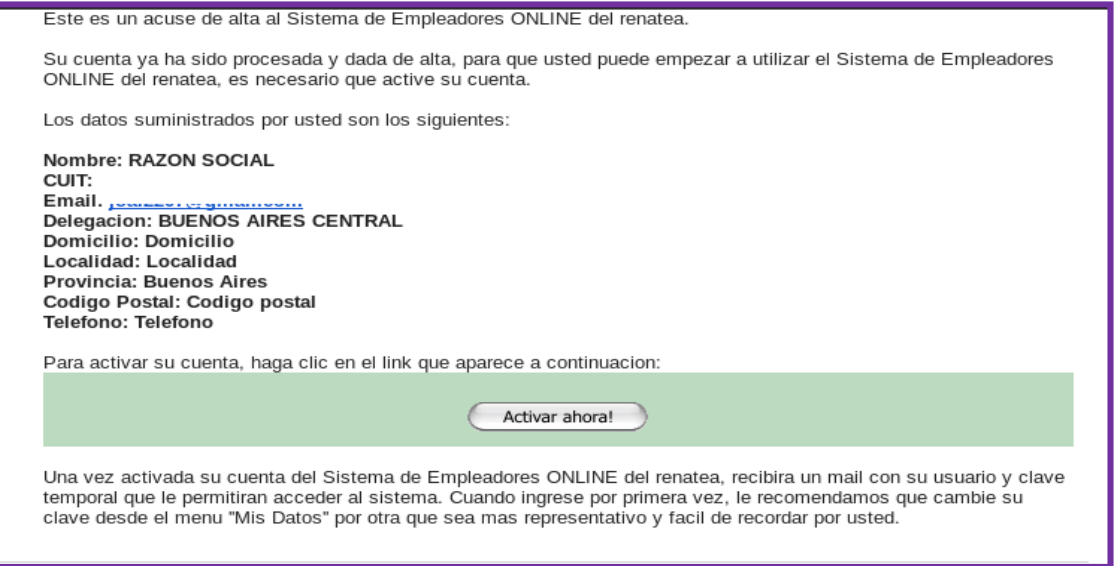

Una vez que reciba el e-mail, debe presionar **ACTIVAR AHORA**, el sistema le enviara otro e-mail con el usuario y clave que le permitirá utilizar el sistema de cupones.-

#### **USUARIO: XXXXXXXXXXX CLAVE: 070513EMPL010503**

**Nota: el usuario siempre será el número de CUIT Y la clave será alfanumérica, la misma por razones de seguridad se debe modificar una vez que ingrese al sistema.**

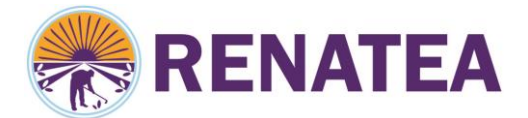

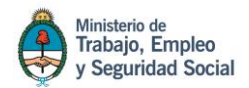

### **Blanqueo de clave:**

Si no puede ingresar al portal con la clave recibida o en caso de que se presenta algún inconveniente, puede comunicarse al registro para solicitar un blanqueo de clave al 0800-777-7366 Opción 4 o vía E-mail a empleadores@renatea.gob.ar. Realizada la misma se desplegara la siguiente pantalla para realizar un cambio de clave.-

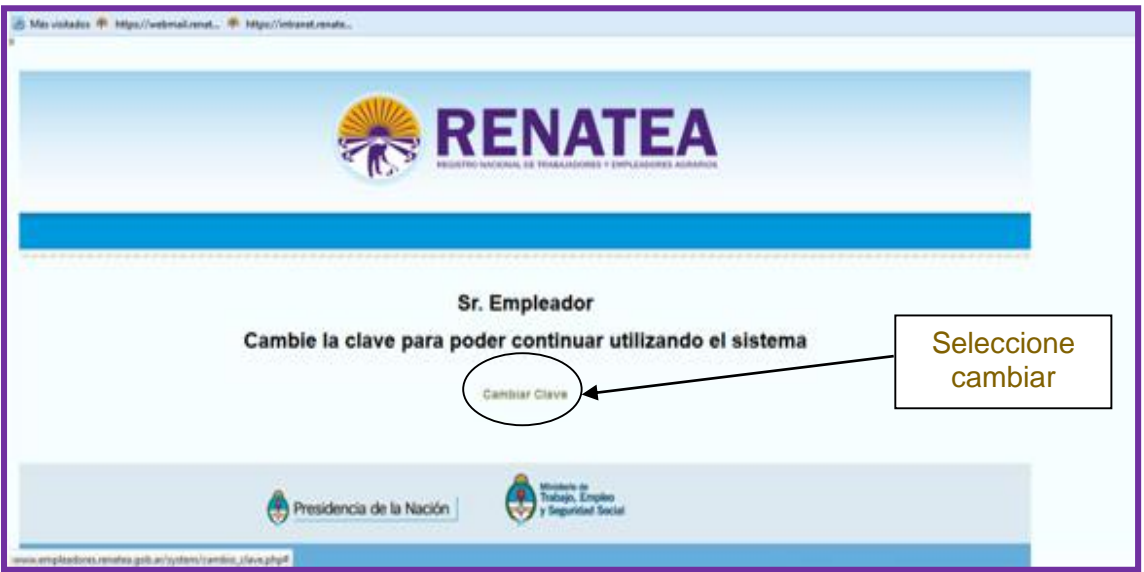

Debe seleccionar **cambiar clave,** y desplegara la siguiente pantalla.

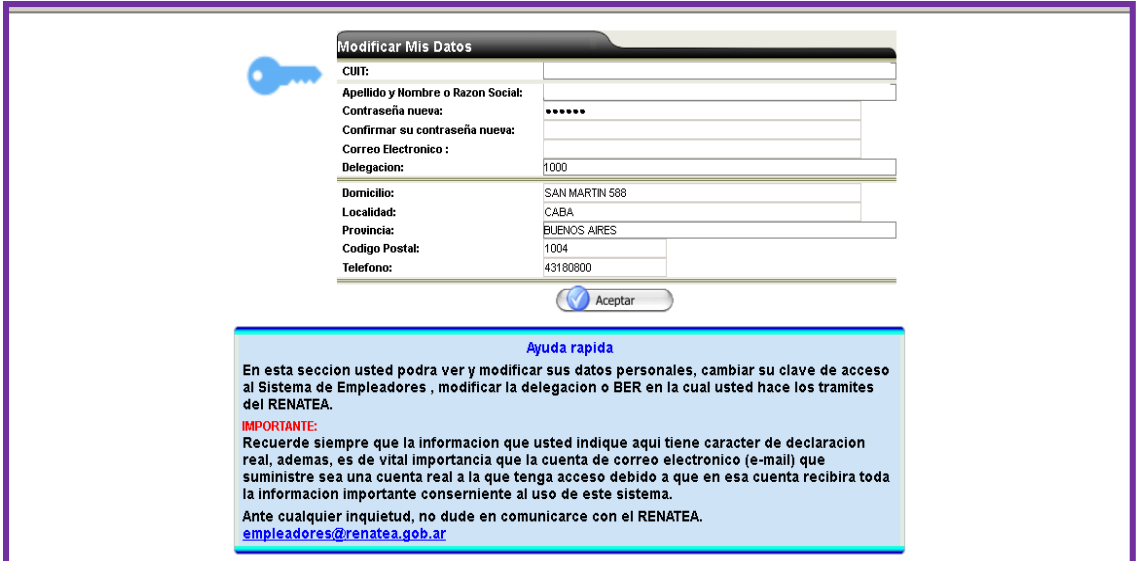

La clave debe ser numérica, alfabética o alfanumérica con un mínimo de 6 caracteres.

Recuerde no utilizar caracteres especiales en la generación de la misma.

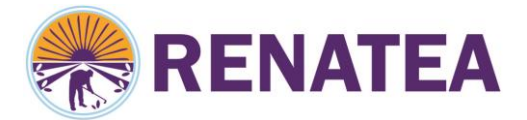

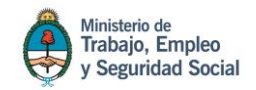

# **Página de inicio del portal de empleadores ONLINE.-**

Es la página principal donde encontraremos las diferentes herramientas para realizar la presentación de cupones **online** entre otras opciones.-

# **Menú de inicio:**

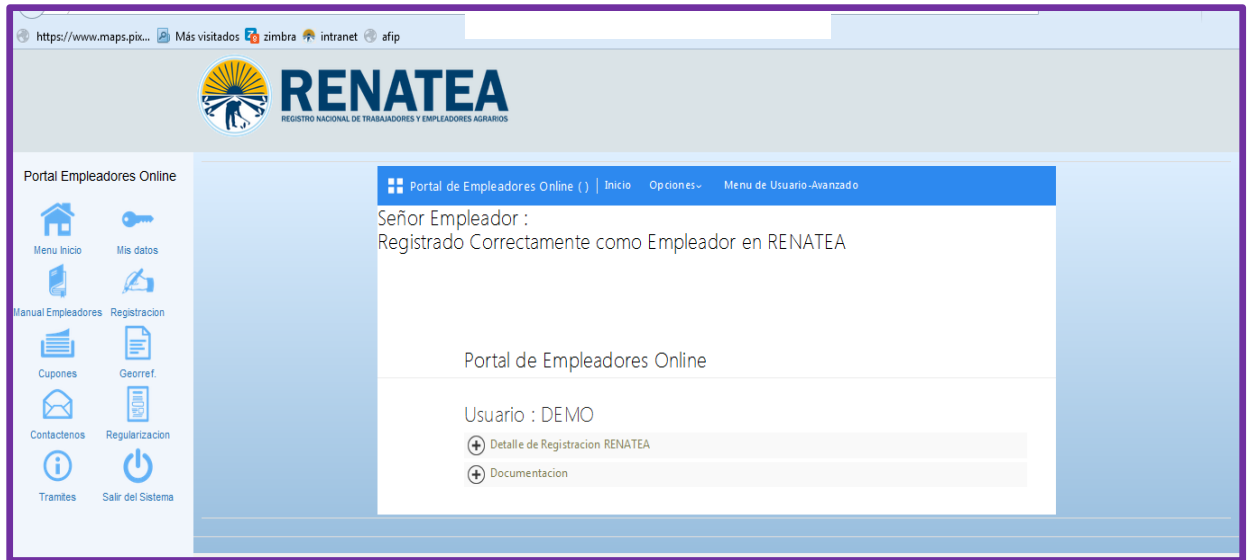

**NOTA: cada vez que ingrese al portal, en caso que tenga datos pendientes de actualización, se desplegara una ventana con el detalle de los mismos, como se aprecia en la siguiente pantalla.**

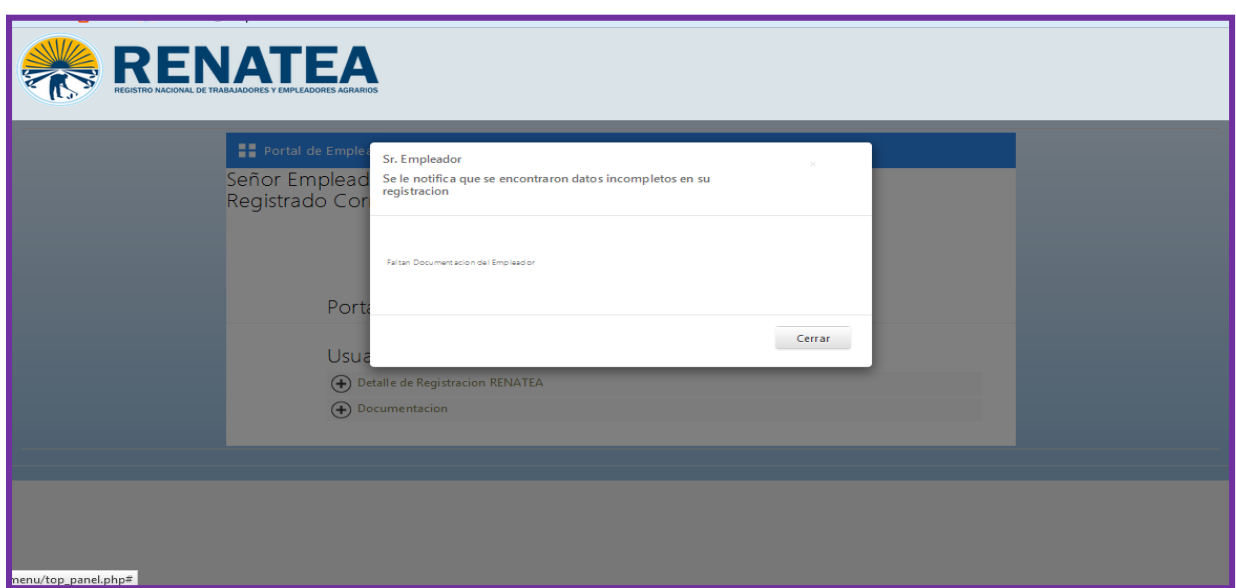

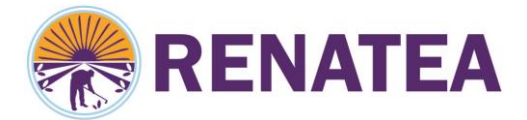

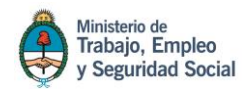

### **Mis datos**

Contiene todos los datos que inicialmente completaron en el formulario de alta en el portal y en la inscripción RENATEA.

Esta ventana nos permite modificar y actualizar los mismos en los diferentes módulos.-

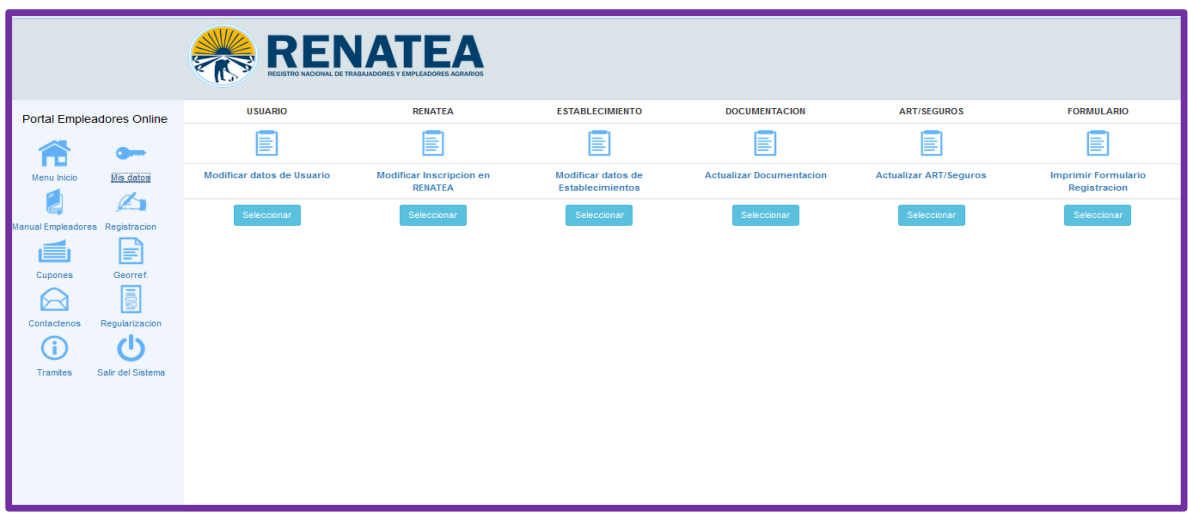

**USUARIO-Modificación de usuario:** Se utiliza para modificar los datos de alta de usuario en el portal de empleadores.

**RENATEA-Modificación de inscripción RENATEA:** Se pueden modificar los datos relacionados con la inscripción del empleador en RENATEA.-

**ESTABLECIMIENTO-Modificación de establecimiento:** se utiliza para modificar Datos sobre los establecimientos cargados en la inscripción o los que se dieron de alta, mediante la opción Registración, alta de establecimiento.-

**DOCUMENTACION-Actualizar documentación:** Se utiliza para subir la documentación a nuestro sistema, en caso de actualización de la misma.-

**ART/SEGURO-Actualizar ART y seguros:** se utiliza para actualizar los datos declarados en la inscripción empleador en Renatea, de la ART y el seguro de vida, por la ley 16600.-

**FORMULARIO-Imprimir formulario de Registración:** Mediante esta opción se puede imprimir el formulario de Registración del empleador, ingresando el número de CUIT, se presenta el mismo junto con la documentación que se indica en el margen inferior del formulario).

En la delegación más cercana se le dará curso a la inscripción.- **Cupones**

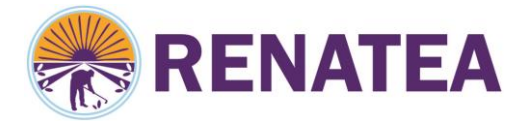

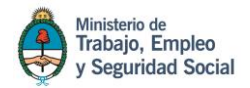

En esta pantalla encontraremos todas las herramientas que le permitirá realizar las acciones necesarias para generar el archivo a importar mediante el programa De carga de cupones.

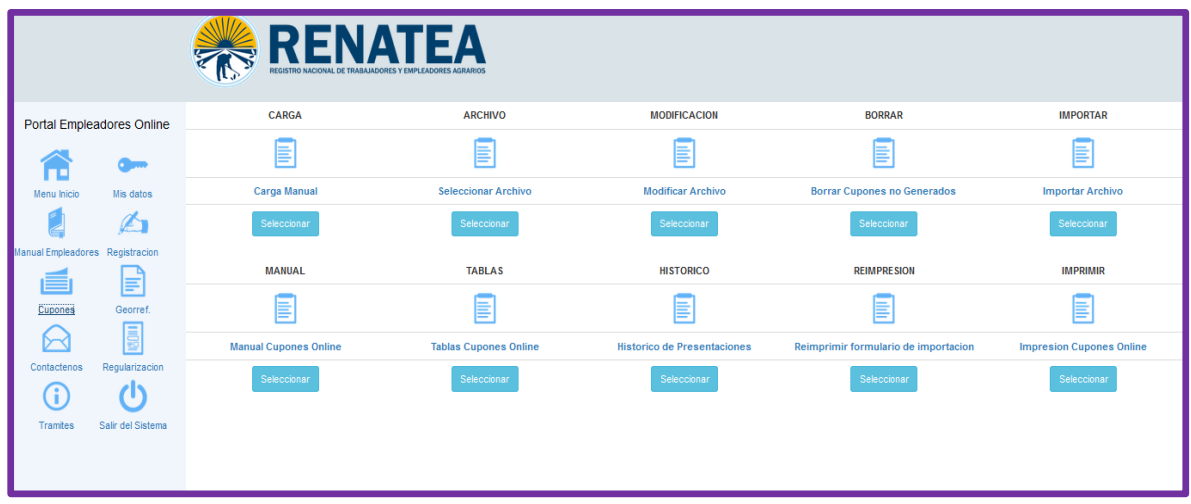

**CARGA-carga manual:** Esta opción les permite realizar la carga manual del cupón vía online con el mismo formato que se utilizaba en papel (ver manual carga de cupones)

**ARCHIVO-Seleccionar archivo:** Mediante esta opción se puede realizar la presentación de los periodos generados en csv. Mediante el Excel modelo que encontrara en tablas o un extracto del sistema de sueldos, con los parámetros sugeridos por el modelo que se encuentra en tablas.

Para su utilización presione seleccionar, presione **Examinar** y se desplegara la pantalla, busque el archivo en la carpeta asignada, seleccione el mismo. Como se aprecia en la pantalla a continuación.

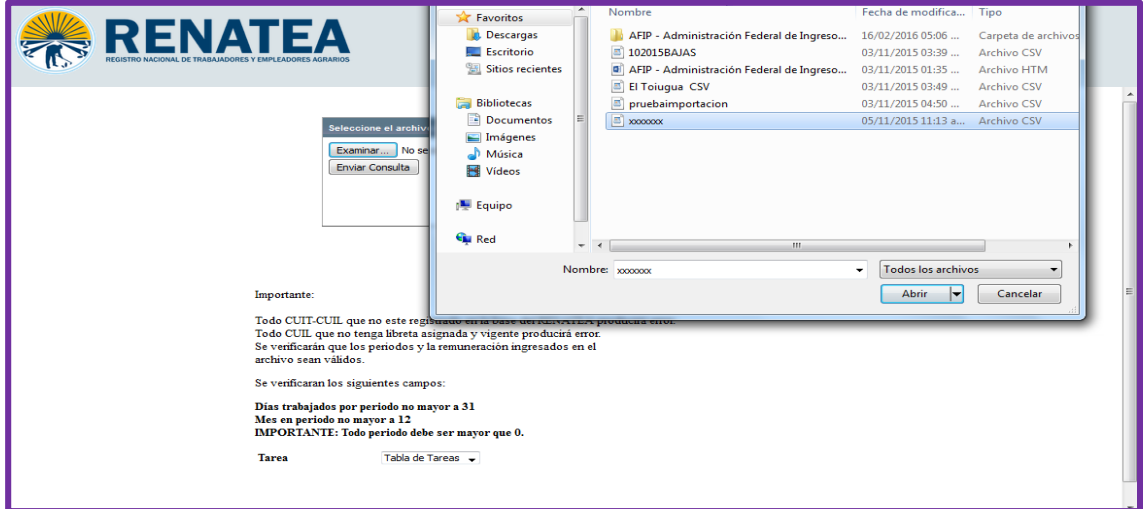

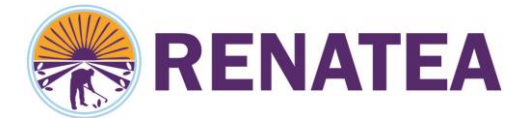

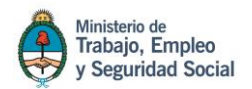

Luego de seleccionar el archivo, este ya está listo para cargar en el sistema, presione **enviar consulta**, en caso que cumpla con los requisitos antes mencionados se cargara al sistema para su verificación, en caso que tenga algún error o se importara directamente si los datos son correctos. (Ver manual carga de cupones)

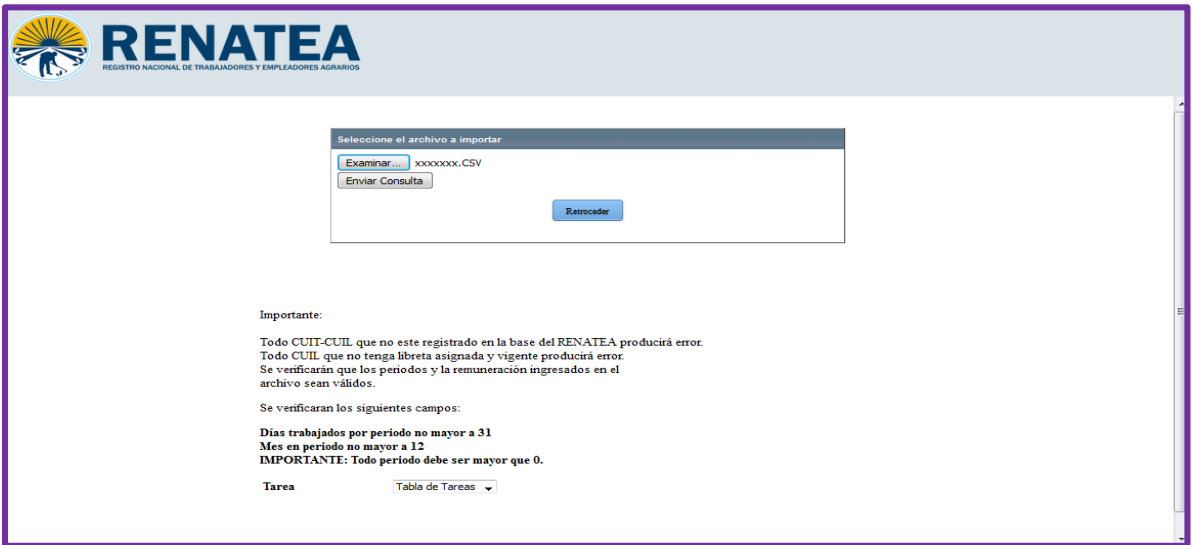

**MODIFICACION- modificación archivo:** Seleccionando esta opción puede visualizar los datos relacionados con el archivo que se cargó al sistema de cupones online en caso que presente algún error o si hizo mediante la carga manual de cupones.-

**BORRAR-Borrar cupones no generados:** Con esta opción está habilitado a borrar los datos ingresados vía archivo o por carga manual que todavía no se han importado.

**IMPORTAR-importar archivo:** mediante esta opción se pueden importar los datos que se cargó al sistema de cupones online por archivo o mediante la carga manual de cupones.-

**MANUAL-Manual cupones online:** Esta opción le brinda un instructivo de uso de carga y presentación de cupones.

**TABLAS-Tablas cupones online:** Aquí encontrara todos los formatos para la generación del archivo csv, junto con un modelo de Excel para su confección.

**HISTORICO-Histórico de presentaciones:** mediante este módulo podrá visualizar todas las presentaciones realizadas antes del 24 de junio de 2014. Las realizadas posteriores a esa fecha se encuentran ordenadas por número de formulario, fecha y hora en imprimir.

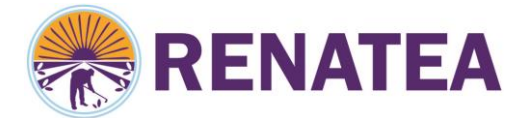

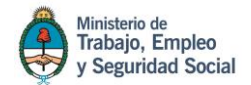

**REIMPRESION-Reimprimir formulario de importación:** con esta opción Ud. podrá reimprimir el formulario de constancia de importación de los datos importados.

**IMPRIMIR-Impresión de cupones:** Se utiliza para imprimir los cupones del trabajador, la consulta se puede realizar ingresando el número de formulario donde los solicita y se selecciona listar.

Se desplegara un listado de cupones a continuación se muestra un modelo del mismo.

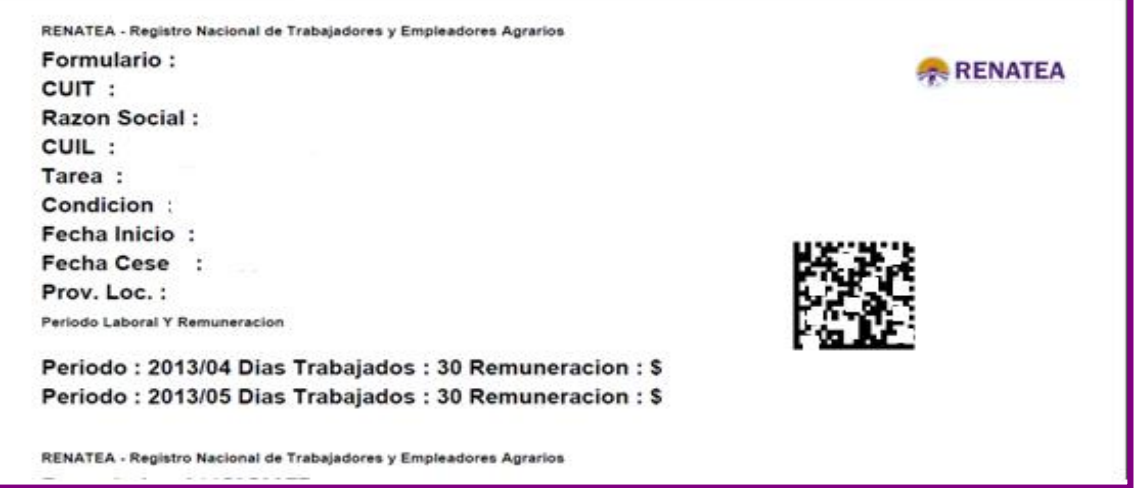

**MPORTANTE: EL EMPLEADOR DEBE IMPRIMIR, RECORTAR Y PEGAR ESTE DOCUMENTO EN LA LIBRETA DE RENATEA COMO CONSTANCIA PARA EL TRABAJADOR DE LA PRESENTACIÓN REALIZADA. EL CUPÓN OCUPARÁ LOS TRES CUERPOS DE LA HOJA DE LA LIBRETA. ESTE RECORTE OCUPARÁ LA TOTALIDAD DE LA HOJA DE LA LIBRETA, DEBIDO A QUE EL TALÓN DEL EMPLEADOR Y DE RENATEA SON REEMPLAZADOS POR LA PRESENTACIÓN ONLINE.**

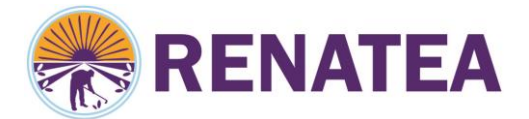

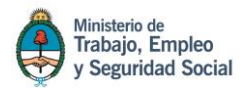

## **Registración:**

Esta herramienta permitirá realizar el alta en el registro de los empleadores, sus establecimientos y de los trabajadores, subir la documentación del empleador, cuenta con el manual de uso y reimpresión de formulario del trabajador.

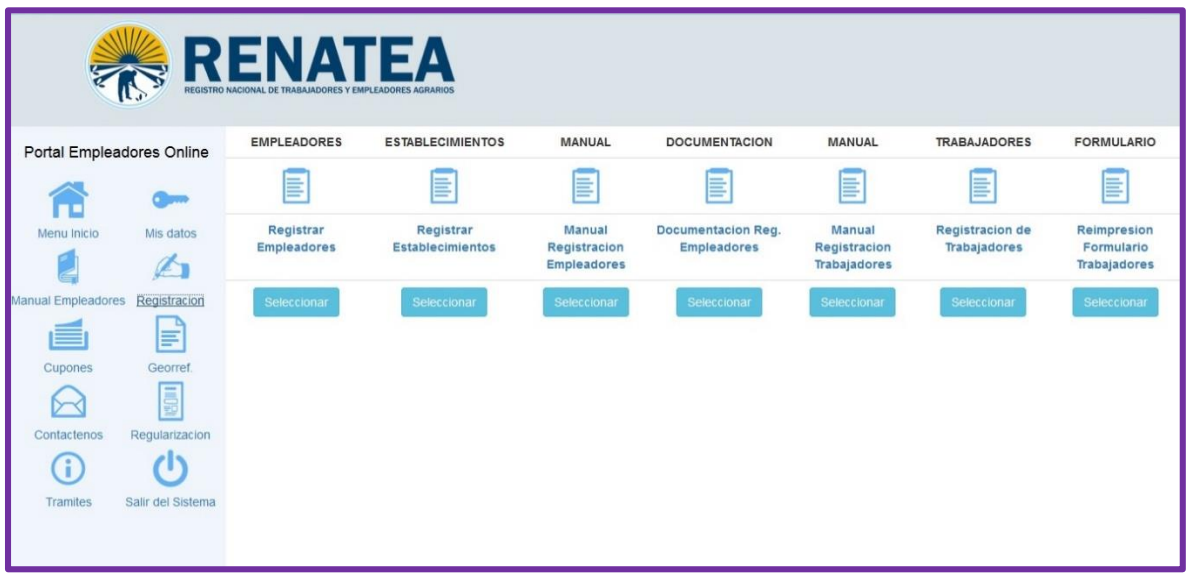

**EMPLEADORES\_ Registrar empleadores:** Despliega una pantalla de carga donde se solicita se completen todos los datos del empleador, para su inscripción en el registro.

**ESTABLECIMIENTO-Registrar establecimiento:** Esta herramienta le permitirá dar registrar el o los establecimientos donde desarrolla la explotación el empleador.

**MANUAL-Manual registración empleadores:** En esta herramienta va a encontrar un detalle de todas las cuestiones necesarias para el buen uso de la herramienta **Registrar Empleadores.**

**DOCUMENTACION-Documentación registración empleador:** Mediante esta herramienta el empleador podrá subir a nuestra base la documentación escaneada para completar provisoriamente la inscripción. El mismo tiene un plazo de 60 días para presentar la documentación física en la delegación más cercana.-

**MANUAL-Manual registración trabajadores:** En esta herramienta va a encontrar un detalle de todas las cuestiones necesarias para el buen uso de la herramienta **Registrar Trabajadores.**

**TRABAJADORES- Registrar Trabajador:** Despliega una pantalla de carga donde se solicita se completen todos los datos del trabajador para su inscripción en el registro.

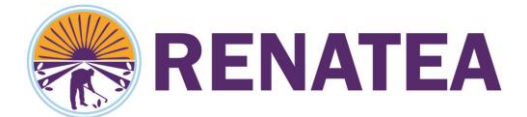

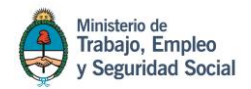

**FORMULARIO-Reimpresión de formulario de trabajadores:** En caso de que el empleador no pueda imprimir el formulario del trabajador en el momento de la registración este módulo le permite realizar la reimpresión del mismo, solo con los datos del trabajador.-

**Georreferenciación:** Esta pantalla nos brinda diferentes consultas sobre los datos de georreferenciación. Y un módulo de soporte que lo ayudara a convertir los datos que le brinda el GPS en grados, minutos y segundos a decimal como lo solicita la registración empleador.

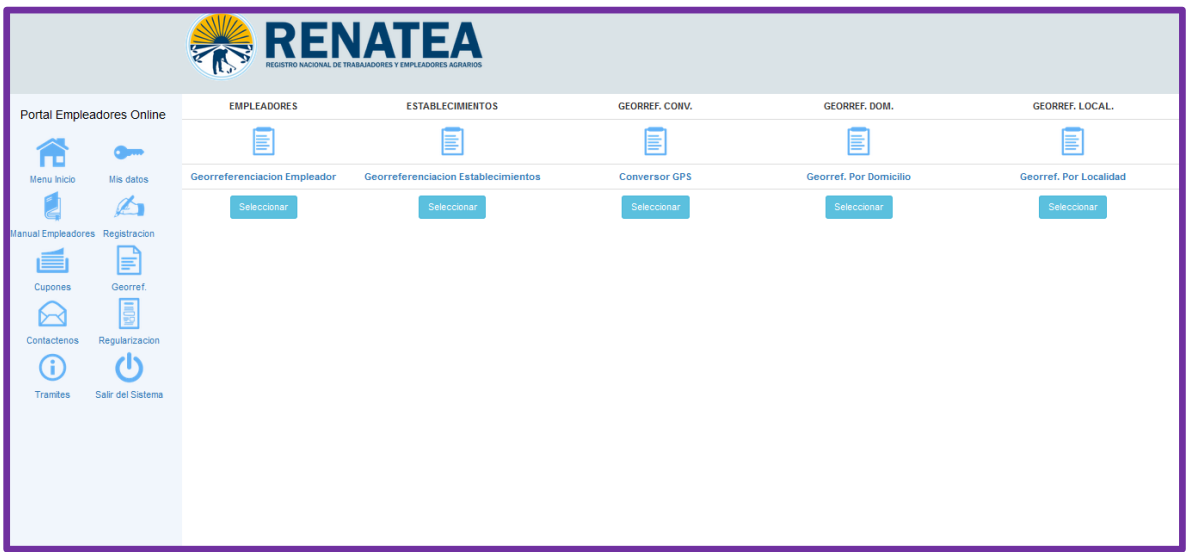

**EMPLEADORES-Georreferenciación empleador:** Nos brida el dato exacto por mapa satelital de la ubicación real del empleador.

**ESTABLECIMIENTO-Georreferenciación establecimientos:** Nos brida el dato exacto por mapa satelital de la ubicación real del establecimiento por detalle de la carga de los mismos.

**GEORREF CONV-Conversor GPS:** Nos permite realizar la conversión de los datos de georreferenciación de grados, minutos y segundos para latitud y longitud en decimal según lo solicitado en registración establecimiento.

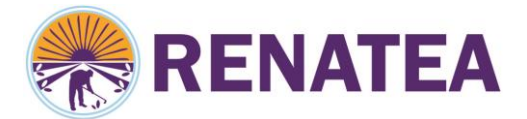

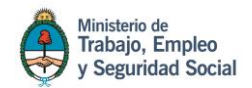

**GEORREF DOM-Georref. Por domicilio:** Mediante este módulo, si se ingresaron los datos del establecimiento por domicilio si con el mouse nos ubicamos sobre la localización del mismo hacemos zoom, nos arrojara los datos de georreferenciación estipulado en decimal. Como se visualiza en la pantalla.

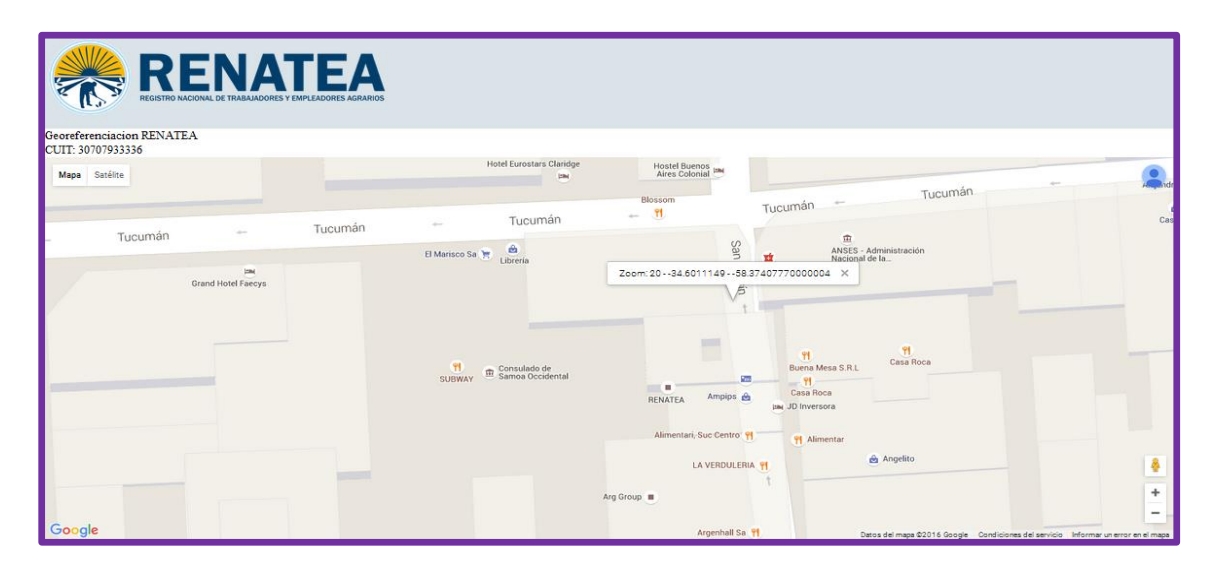

**GEORREF LOCAL-Georref. Por localidad:** Ingresando los datos de localidad, provincia y país le brinda una localización aproximada de la ubicación sobre los datos ingresados.

**Regularización:** Mediante esta función, se le notificará si usted posee alguna deuda con el registro. Ver instructivo

**Instructivos:** le permite orientarse sobre los distintos módulos de esta opción.

**Contáctenos:** con esta opción puede realizar consultas sobre el uso de los diferentes módulos.

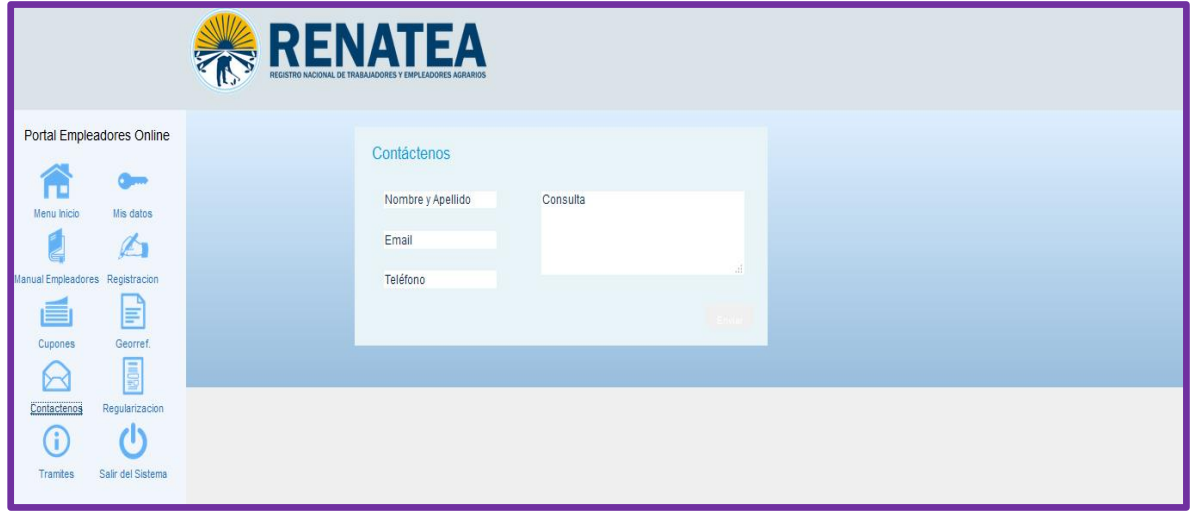

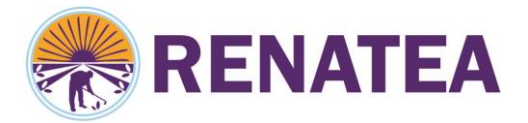

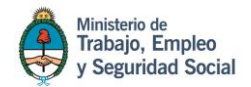

Tramites: nos permite realizar la consulta de estado de trámite del trabajador y del empleador.

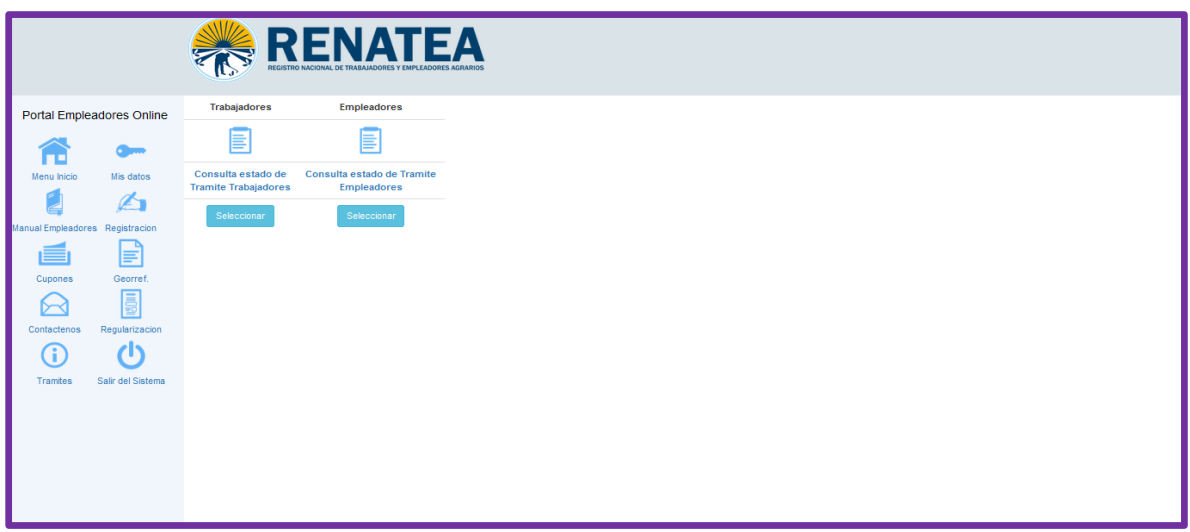

**TRABAJADORES-Consulta estado de trámite de trabajadores:** Arroja los datos de inscripción y estado de libreta del trabajador, ingresando el número de CUIL, en caso que le aparezca la siguiente pantalla debe inscribir al trabajador. Ver registración.

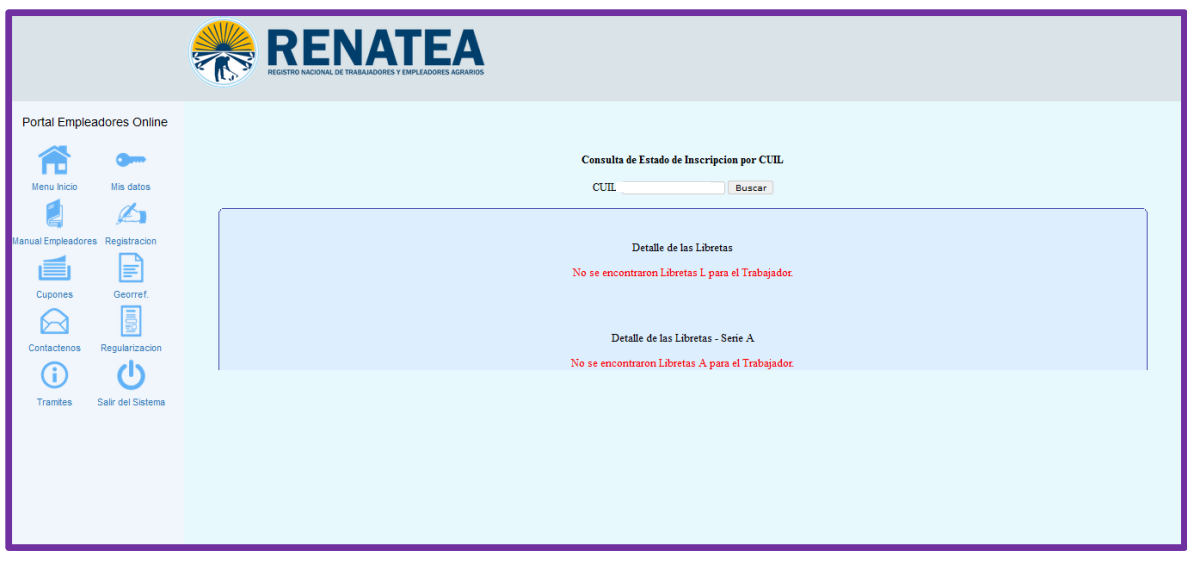

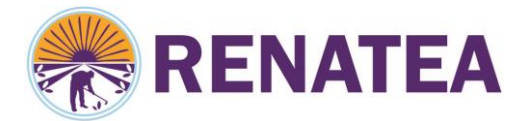

pantalla debe inscribir al empleador. Ver registración.

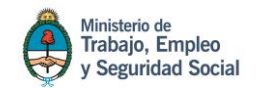

**EMPLEADORES-Consulta estado de trámite de empleadores:** Arroja los datos de inscripción de estado del empleador, en caso que le aparezca la siguiente

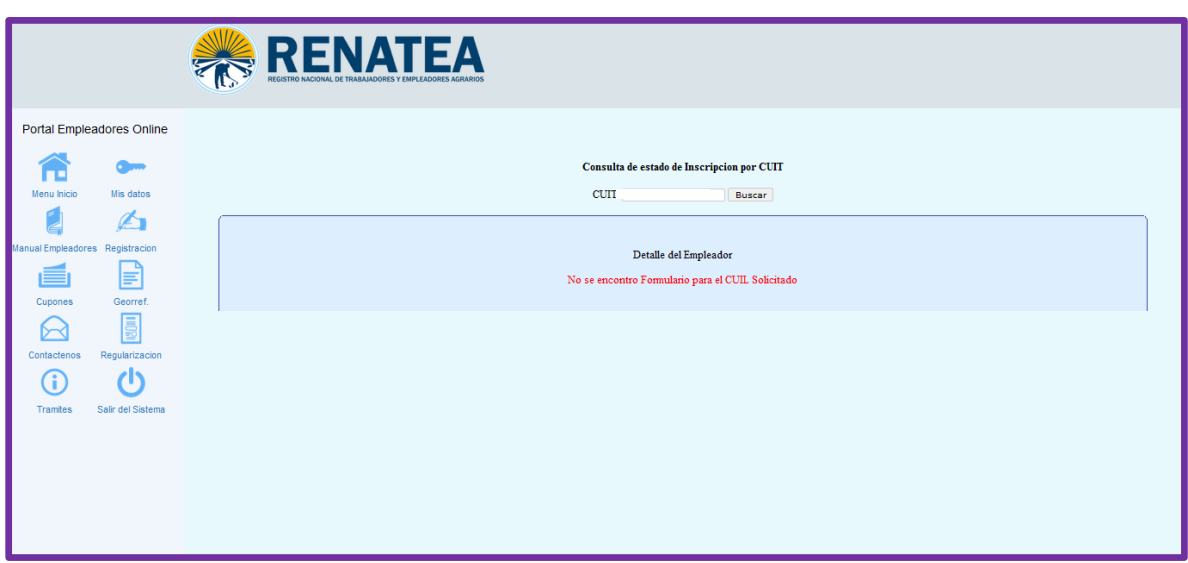

**Salir del sistema:** Si desea salir del portal de empleadores de RENATEA, simplemente debe hacer clic en el botón "salir del sistema". **Recuerde que puede salir del sistema desde cualquier sección del portal.**